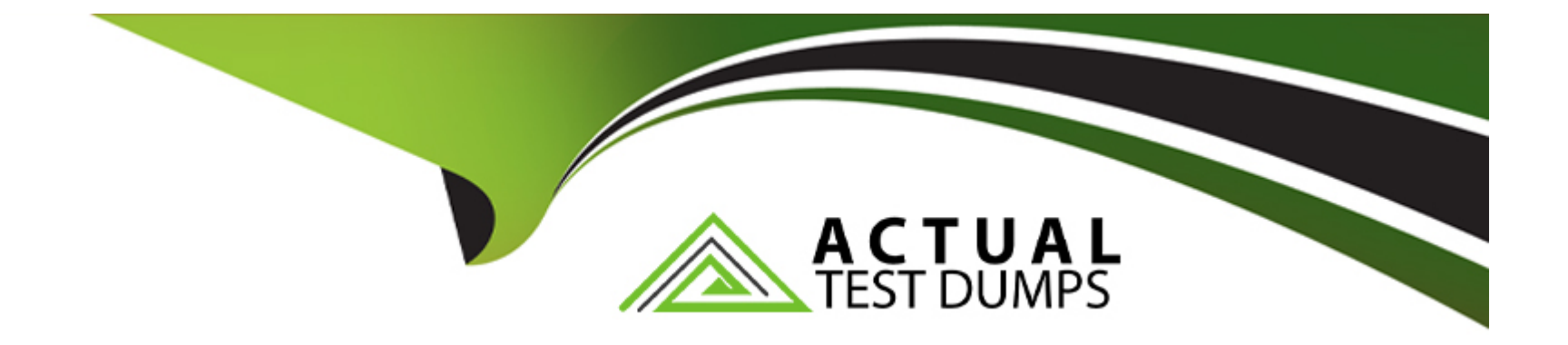

# **Free Questions for TDS-C01 by actualtestdumps**

## **Shared by Glover on 06-06-2022**

**For More Free Questions and Preparation Resources**

**Check the Links on Last Page**

#### **Question Type: MultipleChoice**

Which of the following is a compelling reason to export a sheet in Tableau to a PDF?

#### **Options:**

**A-** If we want a static view of the visualisation.

- **B-** If we want to use filters in the visualisation.
- **C-** If we want to interact with the visualisation.
- **D-** If we want to dynamically enter parameters to the visualisation.

### **Answer:**

A

### **Explanation:**

Exporting the visualisation gives us a static view of the visualisation.

It is NOT possible to interact with it, use filters, or dynamically enter anything in a visualisation exported PDF.

In Tableau Desktop, you can save views as PDF files rather than printing them as hard copies. You do not need to have Adobe Acrobat installed on your computer.

When you print an individual sheet to PDF, filters in the view are not included. To show filters, create a dashboard containing the sheet and export the dashboard to PDF. (IMPORTANT)

## **Question 2**

### **Question Type: MultipleChoice**

Which of the following are valid reasons to use a Tableau Data Extract (.tde) over Live Connections?

### **Options:**

- **A-** To support additional functionality such as count distinct
- **B** Fast to create
- **C-** Help improve performance
- **D-** To have access to the freshest possible data at all times

### **Answer:**

A, B, C

### **Explanation:**

From the official documentation, the following are the major advantages of using Tableau Data Extracts:

Extracts are advantageous for several reasons:

- Supports large data sets: You can create extracts that contain billions of rows of data.
- Fast to create: If you're working with large data sets, creating and working with extracts can with the original data.
- Help improve performance: When you interact with views that use extract data sources, you better performance than when interacting with views based on connections to the original da
- Support additional functionality: Extracts allow you to take advantage of Tableau functional supported by the original data, such as the ability to compute Count Distinct.
- Provide offline access to your data: Extracts allow you to save and work with the data locally is not available. For example, when you are traveling.

From Tableau 2020.2 onwards, .hyper is the recommended way since it is faster than .tde!

#### **Question Type: MultipleChoice**

Which of the following is a benefit of using a Tableau Data Source (.tds)?

#### **Options:**

**A-** To hold one or more worksheets, plus zero or more dashboards and stories.

**B**- To not contain the actual data but rather the information necessary to connect to the actual data as well as any modifications you've made on top of the actual data such as changing default properties, creating calculated fields etc

**C-** To create a single zip file that contains a workbook along with any supporting local file data and background images. This is great for sharing your work with others who don't have access to the original data.

**D-** To create a local copy of a subset or entire data set that you can use to share data with others, when you need to work offline, and improve performance.

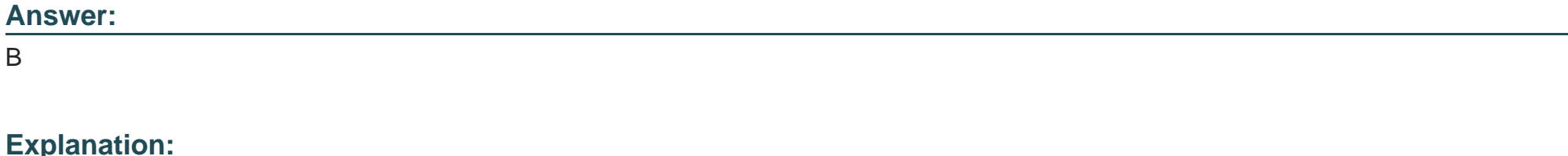

The following are the official definitions from the Tableau documentation for the various file types:

1) .tds (Tableau Data Source) - To not contain the actual data but rather the information necessary to connect to the actual data as well as any modifications you've made on top of the actual data such as changing default properties, creating calculated fields etc. (CORRECT ANSWER)

2) .twbx ( Tableau packaged workbook) - To create a single zip file that contains a workbook along with any supporting local file data and background images. This is great for sharing your work with others who don't have access to the original data.

3) Extract (.hyper or .tde) -- To create a local copy of a subset or entire data set that you can use to share data with others, when you need to work offline, and improve performance.

3) (.twb) Workbooks -- To hold one or more worksheets, plus zero or more dashboards and stories.

## **Question 4**

**Question Type: MultipleChoice**

If you have a dashboard and are displaying its filter, how can you rearrange it?

### **Options:**

- **A-** By clicking on the 2 lines on top and dragging the filter.
- **B-** By clicking on the dropdown and dragging the filter
- **C-** By clicking on the filter title and dragging it.
- **D-** By clicking anywhere inside the filter and dragging it.

# **Answer:**

### A

### **Explanation:**

You can drag the filter by clicking on the 2 lines on top, and then dragging the filter as shown:

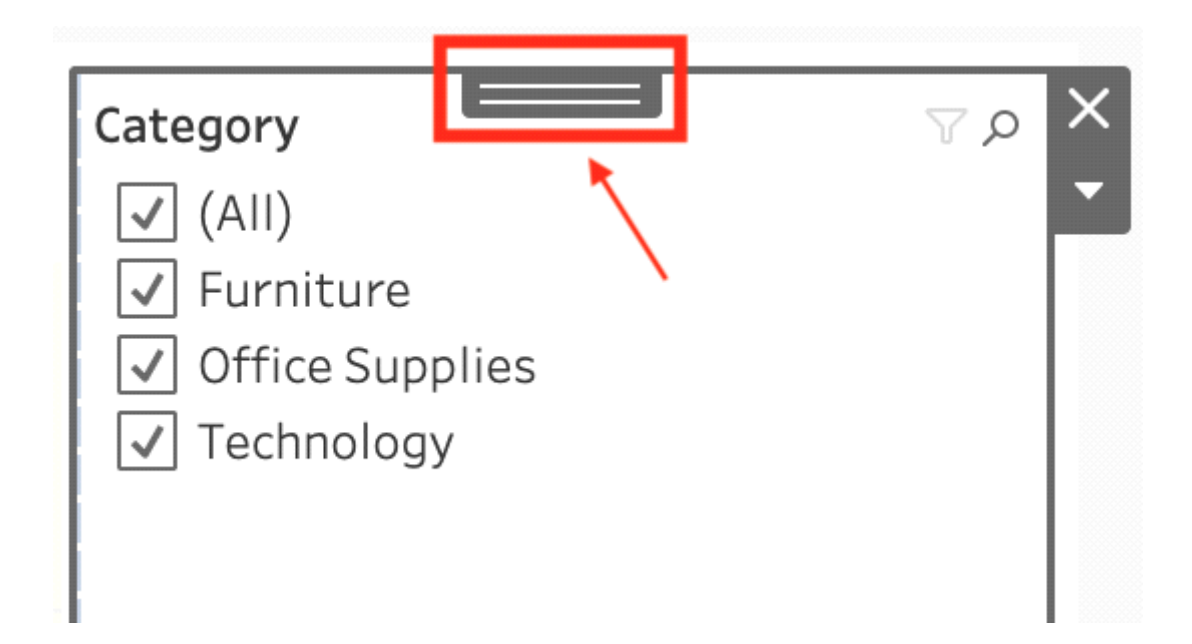

**Question Type: MultipleChoice**

Which of the following can you add a reference line to?

**Options:** 

- **A-** Groups
- **B-** Calculated Fields
- **C-** Measures
- **D-** Dimensions

### **Answer:**

B, C

### **Explanation:**

You can add reference lines, bands, distributions, or (in Tableau Desktop but not on the web) box plots to any continuous axis in the view.

Reference Lines - You can add a reference line at a constant or computed value on the axis. Computed values can be based on a specified field. You can also include confidence intervals with a reference line.

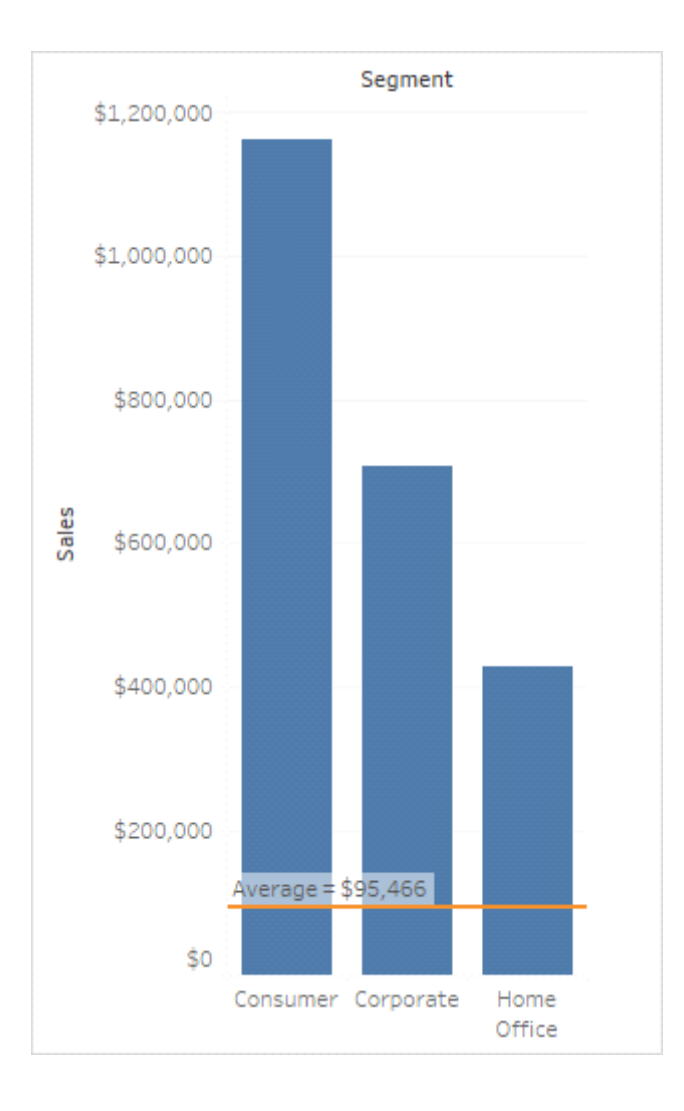

Are animations enabled by default in Tableau?

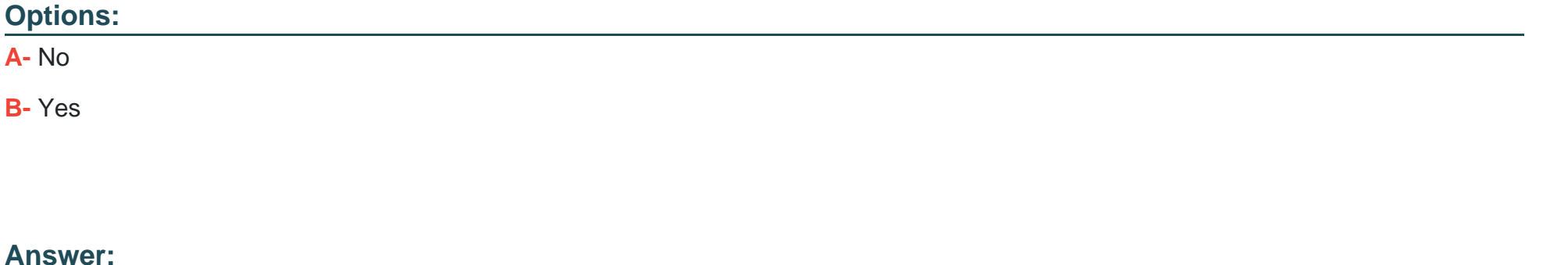

A

### **Explanation:**

No, by default, animations are not enabled in Tableau.

We can animate visualizations to better highlight changing patterns in your data, reveal spikes and outliers, and see how data points cluster and separate.

Animations visually transition between filter, sort, and zoom settings, different pages, and changes to filter, parameter, and set actions. As visualizations animate in response to these changes, viewers can more clearly see how data differs, helping them make better informed decisions.

When you author animations, you can choose between two different styles: simultaneous or sequential. Here are examples of each type.

#### 1) Simultaneous animations

The default simultaneous animations are faster and work well when showing value changes in simpler charts and dashboards.

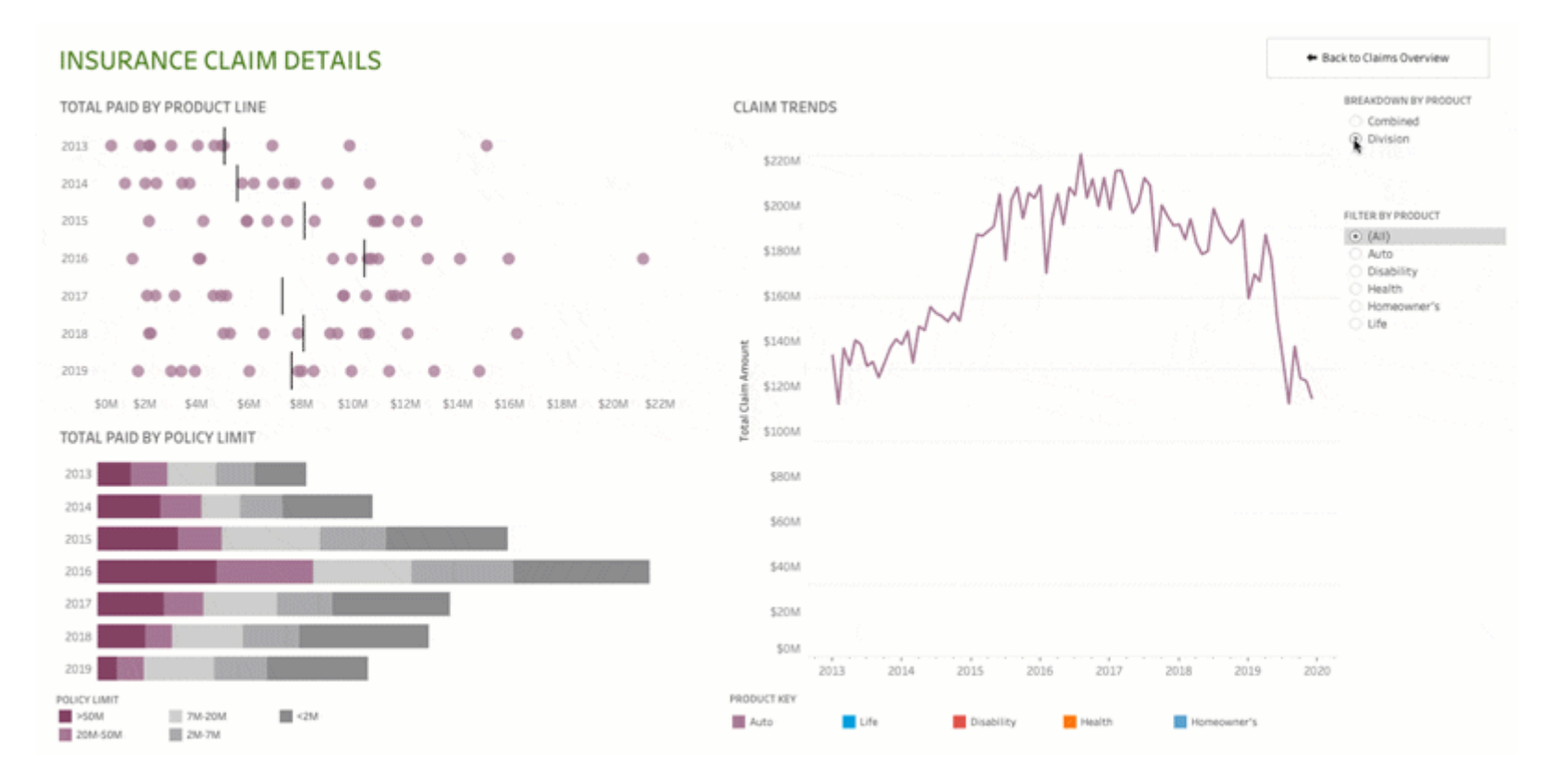

#### 2) Sequential animations

Sequential animations take more time but make complex changes clearer by presenting them step-by-step.

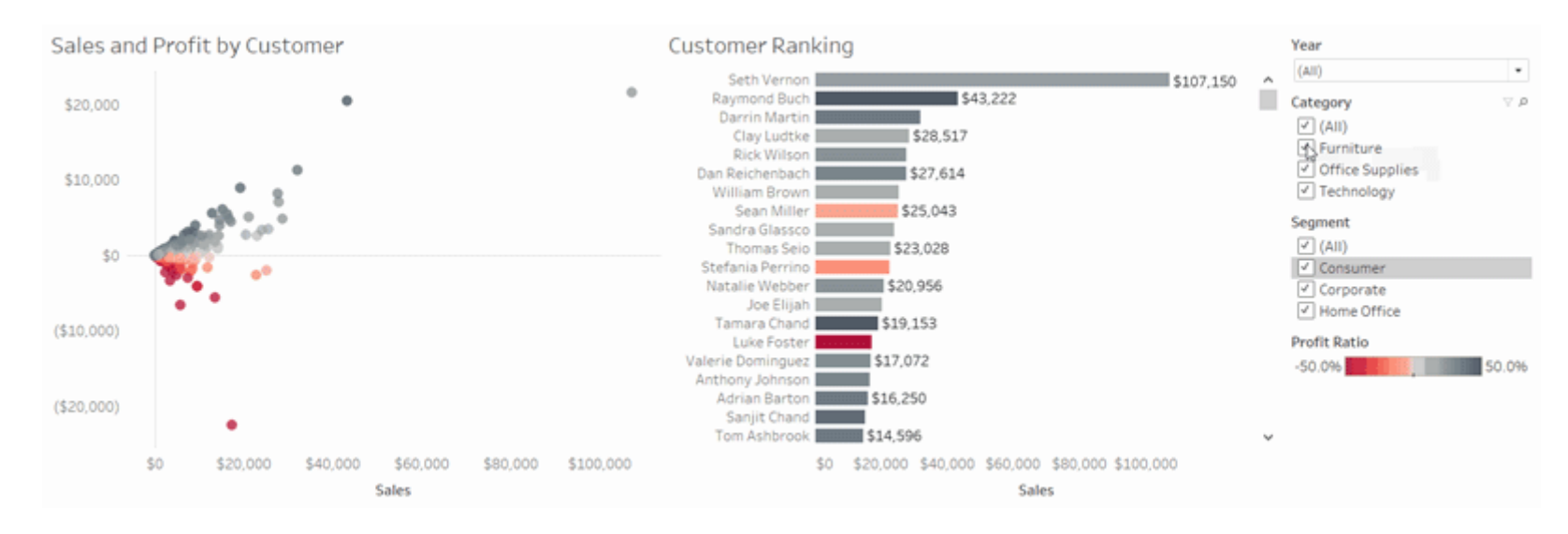

To Animate visualizations in a workbook:

1) Choose Format > Animations.

2) If you want to animate every sheet, under Workbook Default, click On. Then do the following:

For Duration, choose a preset, or specify a custom duration of up to 10 seconds.

For Style, choose Simultaneous to play all animations at once or Sequential to fade out marks, move and sort them, and then fade them in.

3) To override workbook defaults for a particular sheet, change the settings under Selected Sheet.

Note: In the Selected Sheet section, "(Default)" indicates a setting that automatically reflects the Workbook Default setting.

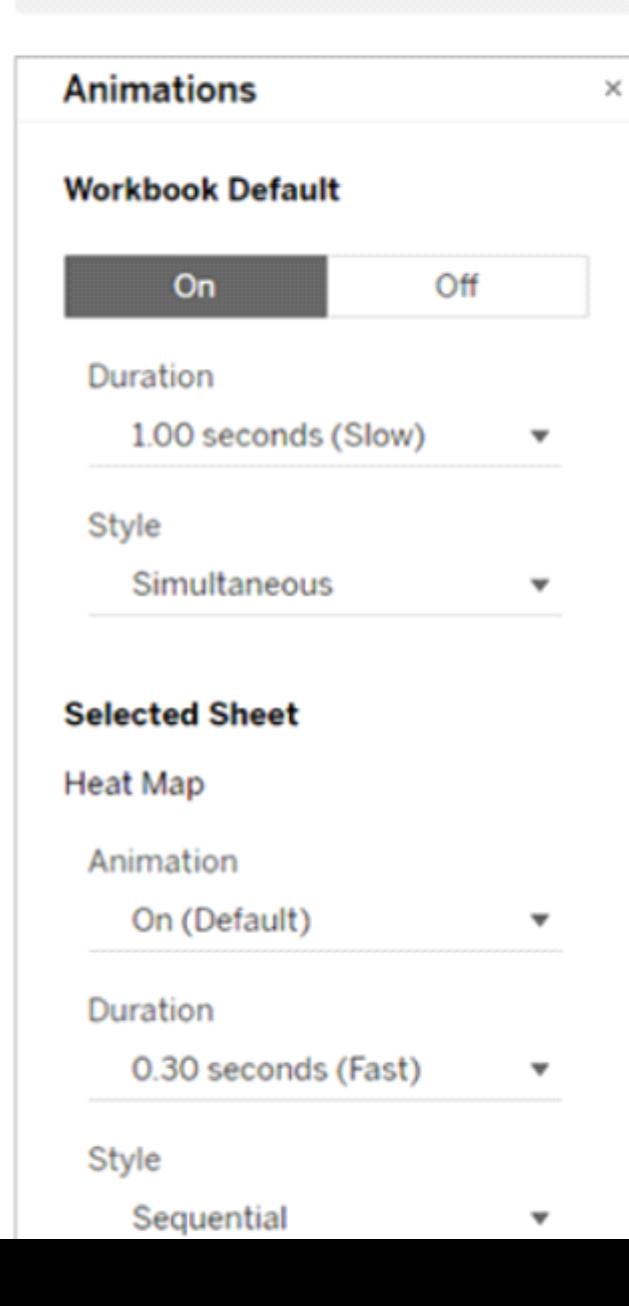

#### **Question Type: MultipleChoice**

Which of the following calculations DO NOT need a quick table calculation?

## **Options: A-** Variance **B-** Rank **C-** Moving Average **D-** Standard Deviation

#### **Answer:**

A

### **Explanation:**

For Standard Deviation and Variance, we don't need to use quick table calculations, since they are available by default. See below:

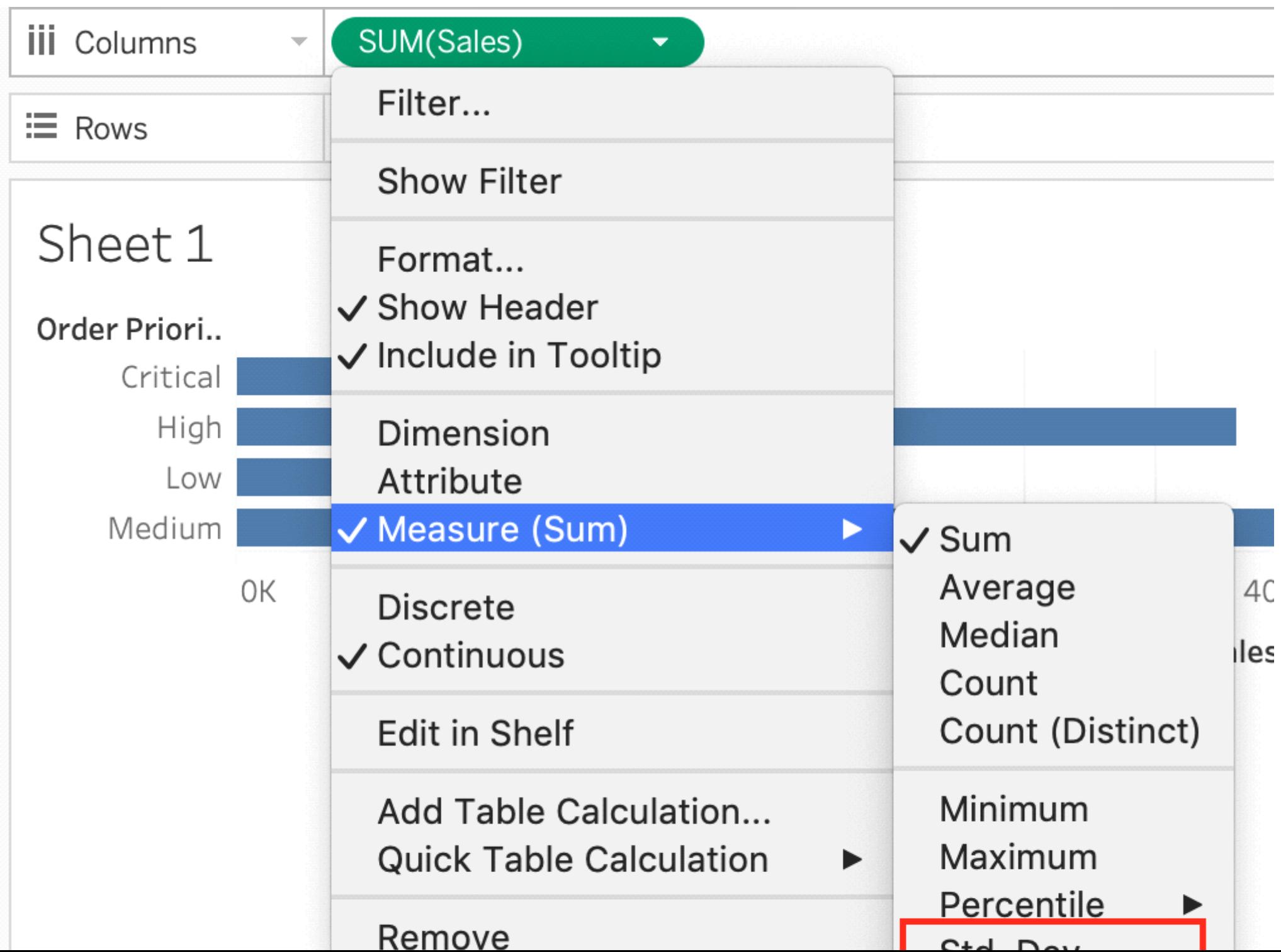

However, as seen in the types of quick table calculations available in Tableau, Rank and Moving Average belong to only this category.

The following quick table calculations are available in Tableau for you to use:

- Running total
- Difference
- Percent difference
- Percent of total
- $\bullet$  Rank
- Percentile
- Moving average
- YTD total
- Compound growth rate
- Year of year growth
- YTD growth

#### **Question Type: MultipleChoice**

How can you add color to marks in the view in Tableau?

#### **Options:**

**A-** Click on Data in the main menu above, and click on choose color.

**B**- From the Data pane, drag a field to Color on the Marks card.

**C-** In the column/row shelf, right click the field and click on edit in shelf to select the color.

**D-** From the Analytics pane, drag a model to Color on the Marks card.

#### **Answer:**

B

### **Explanation:**

To assign a color to marks in the view, do the following:

From the Data pane, drag a field to Color on the Marks card.

Tableau applies different colors to marks based on the field's values and members. For example, if you drop a discrete field (a blue field), such as Category, on Color, the marks in the view are broken out by category, and each category is assigned a color.

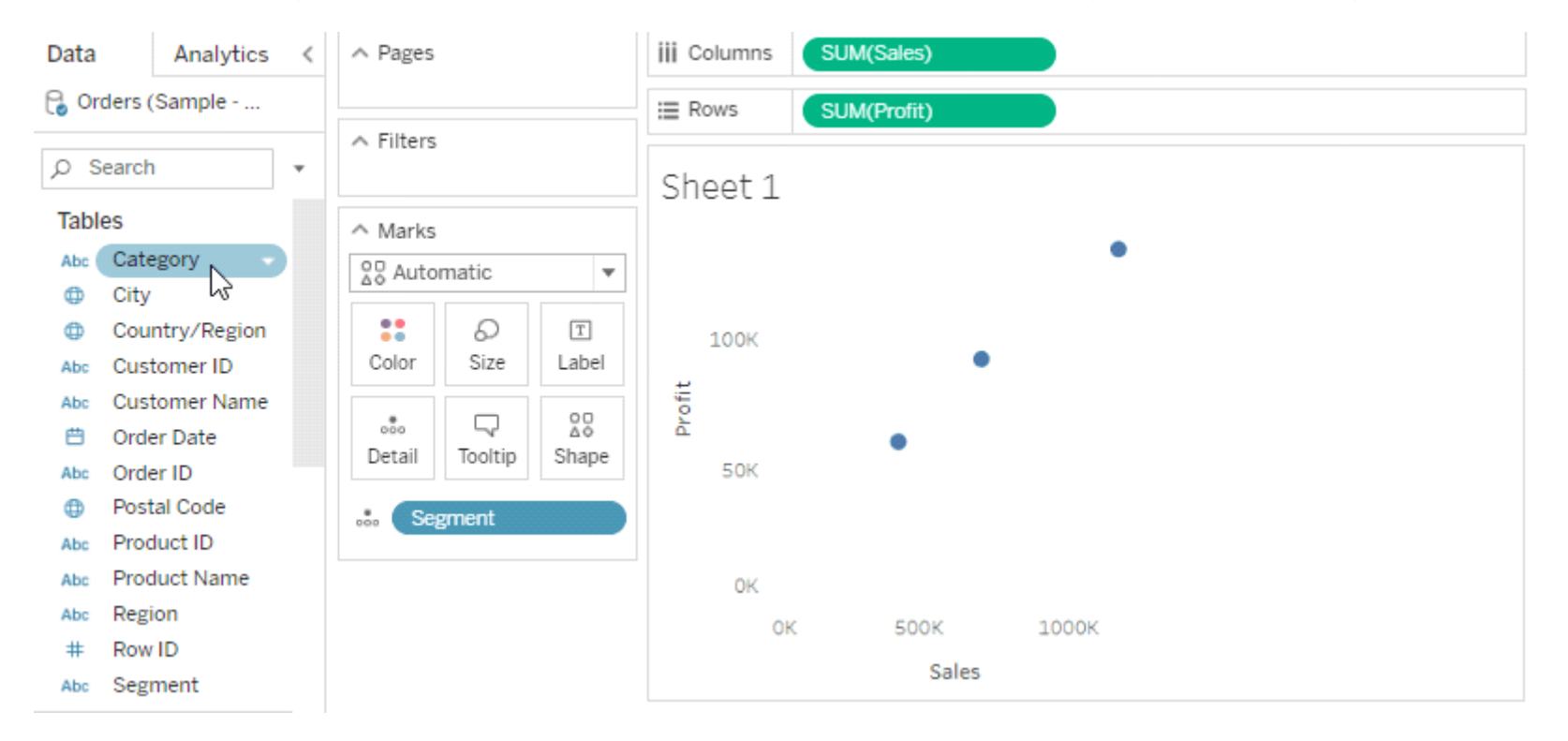

If you drop a continuous field, such as SUM(sales), on Color, each mark in the view is colored based on its sales value.

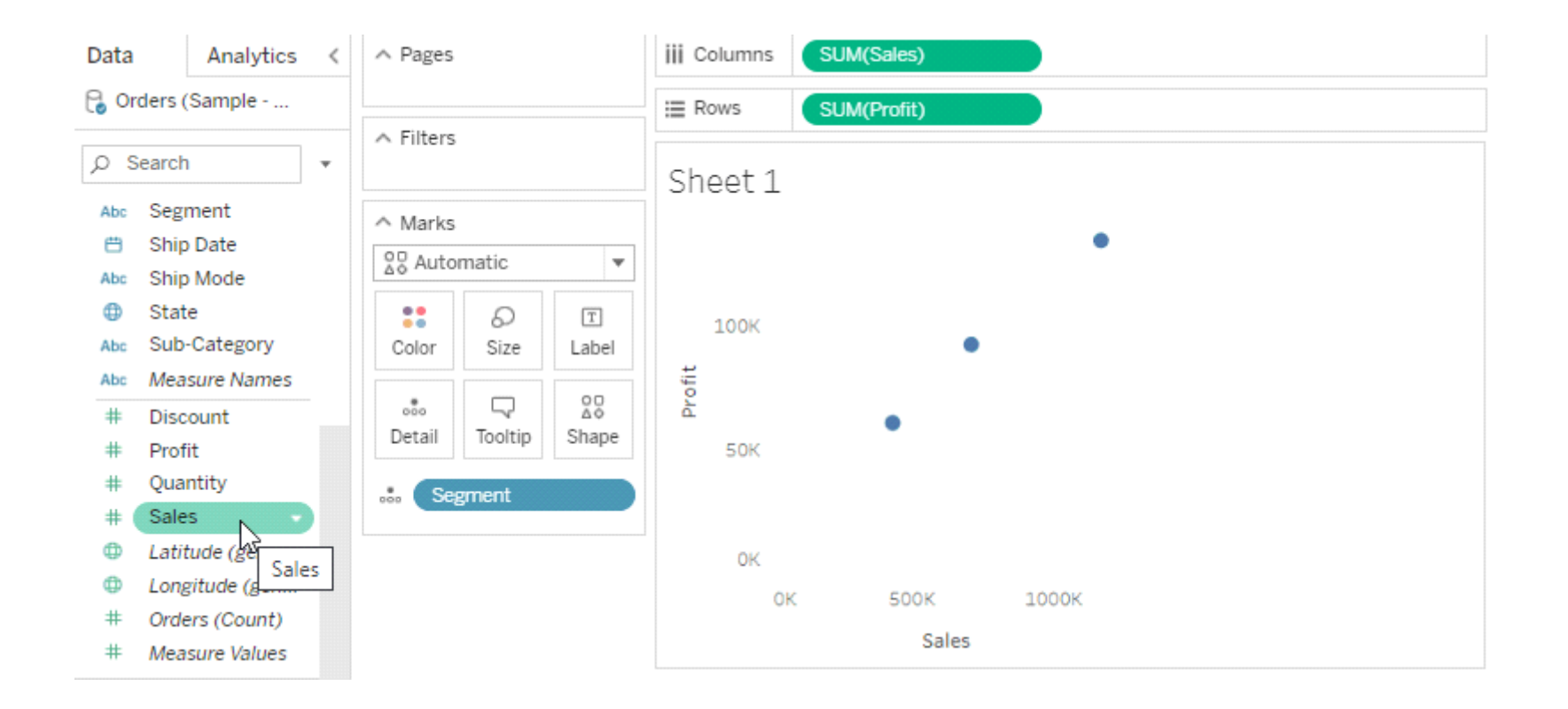

**Question Type: MultipleChoice**

Which one of the following is a dimension?

### **Options:**

**A-** Longitude

**B-** Measure Names

**C-** Number of records

**D-** Latitude

### **Answer:**

B

### **Explanation:**

Measure Names is a dimension. Latitude, Longitude, and Number of records are all measures.

### **Measures**

- Quantity  $\#$
- Sales  $#$
- **Shipping Cost**  $#$
- Latitude (generated)  $\bigoplus$
- Longitude (generated)  $\bigoplus$
- **Number of Records** •#
- Measure Values  $#$

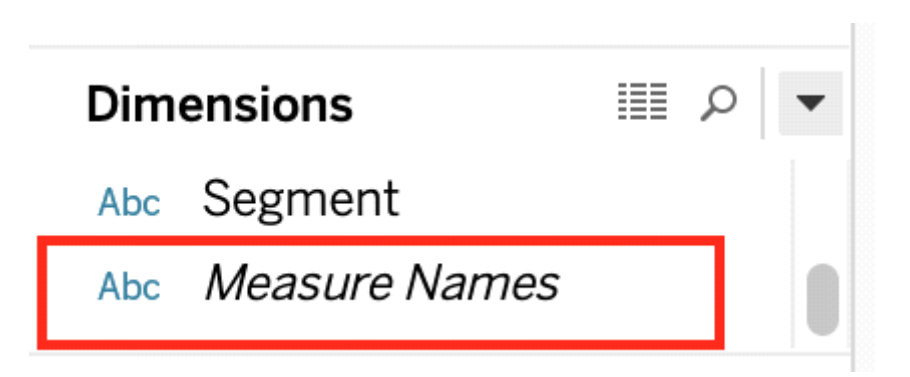

#### **Question Type: MultipleChoice**

Suppose you have a bar chart. When we group by labels in a view, which of the following happens?

#### **Options:**

- **A-** Nothing changes in the view, but a group is created in the Dimensions shelf.
- **B** The colours of the members selected are now the same, and different for the rest of the members.
- **C-** Trick question! It is not possible to group by labels.
- **D-** A new mark (bar) is created, which consolidates all members of the group.

### **Answer:**

 $\overline{D}$ 

### **Explanation:**

\*Very important question\*

If we select the labels in the view and then group, a new consolidated mark is created - in our case bar since we are talking about a bar chart in the question. See below:

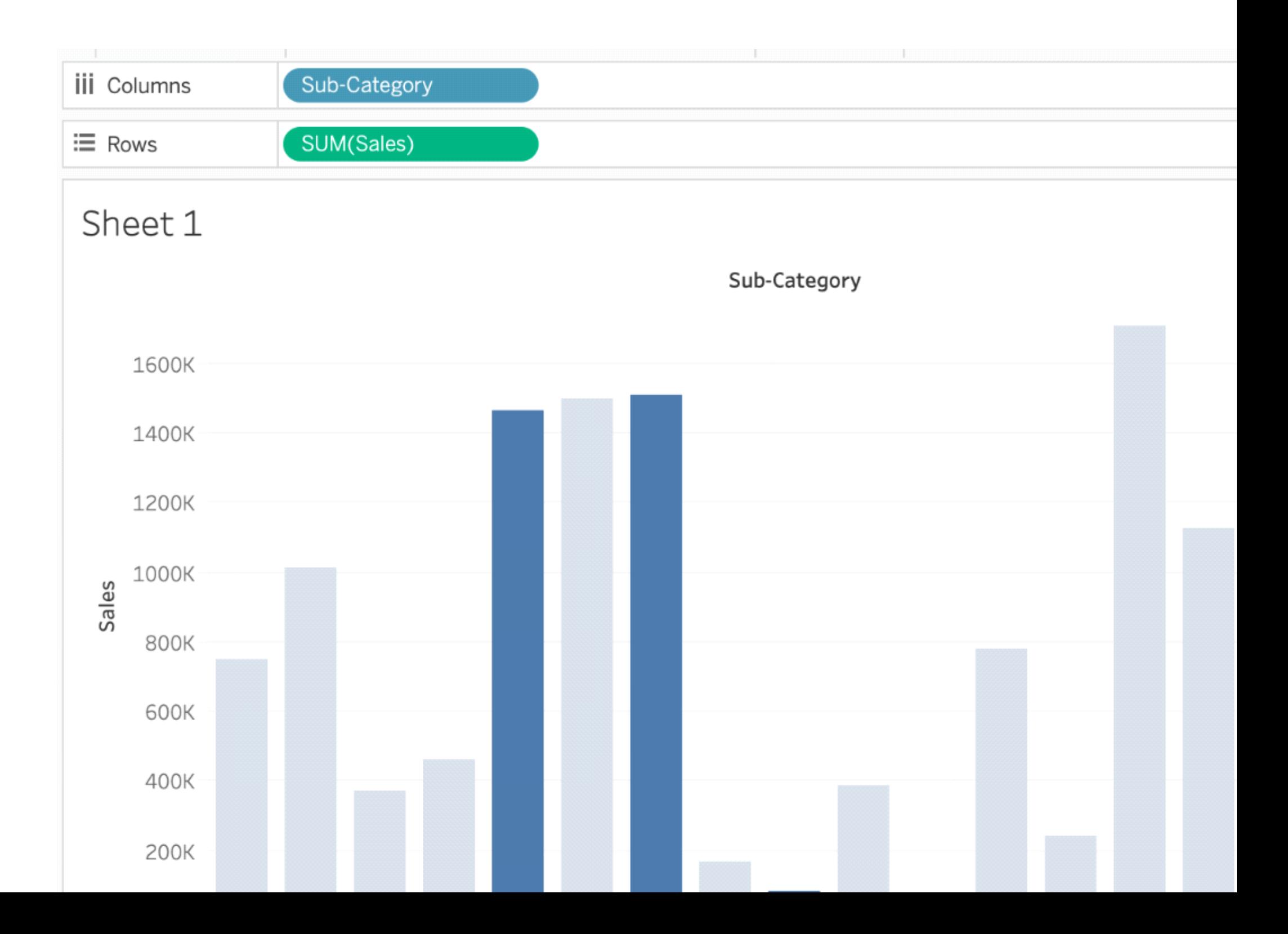

Then on grouping, a new bar is created, and the colour of all bars remain the same.

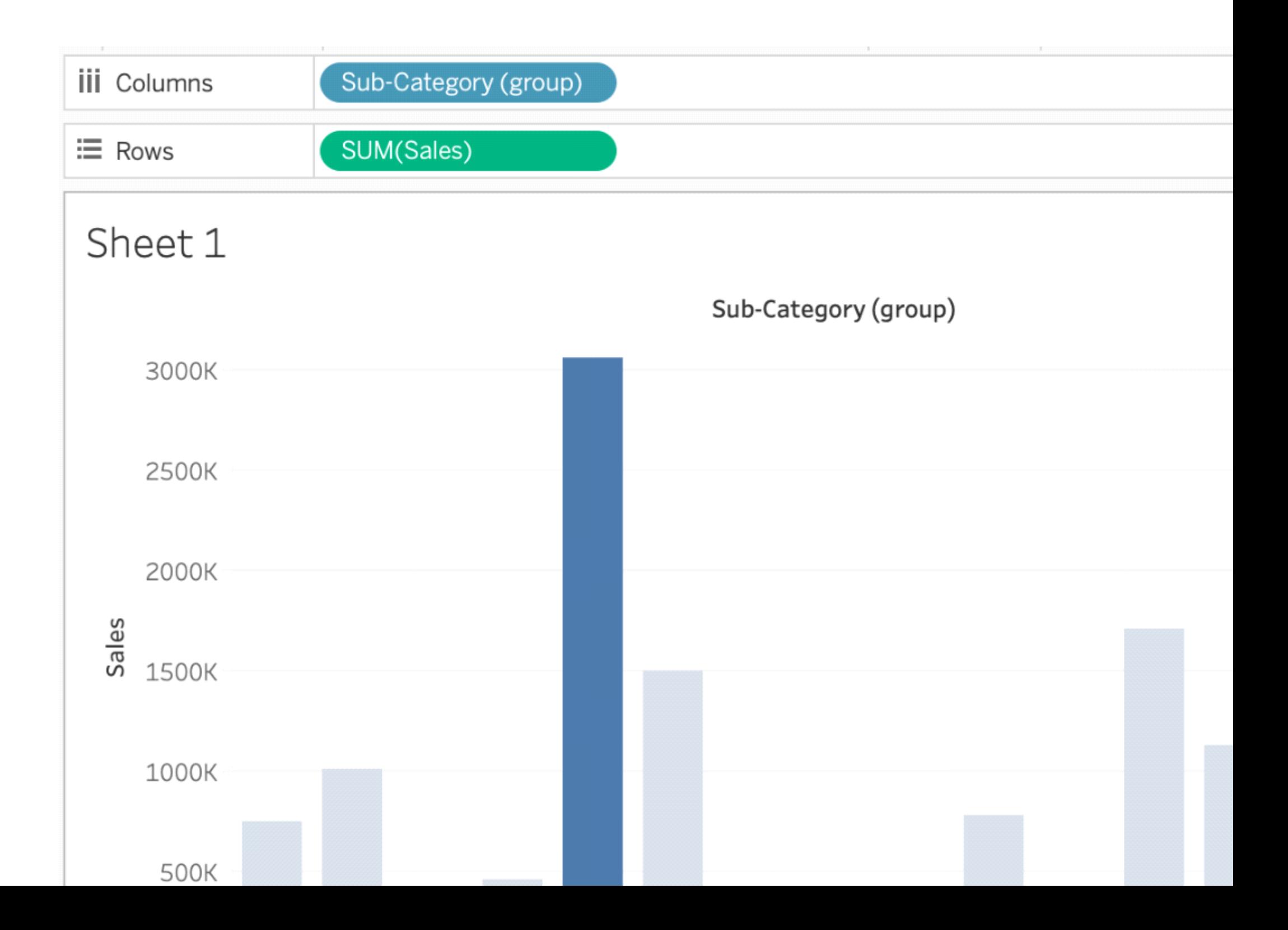

Had we grouped by choosing the marks instead of the labels, the following would be the result:

# Sheet 1

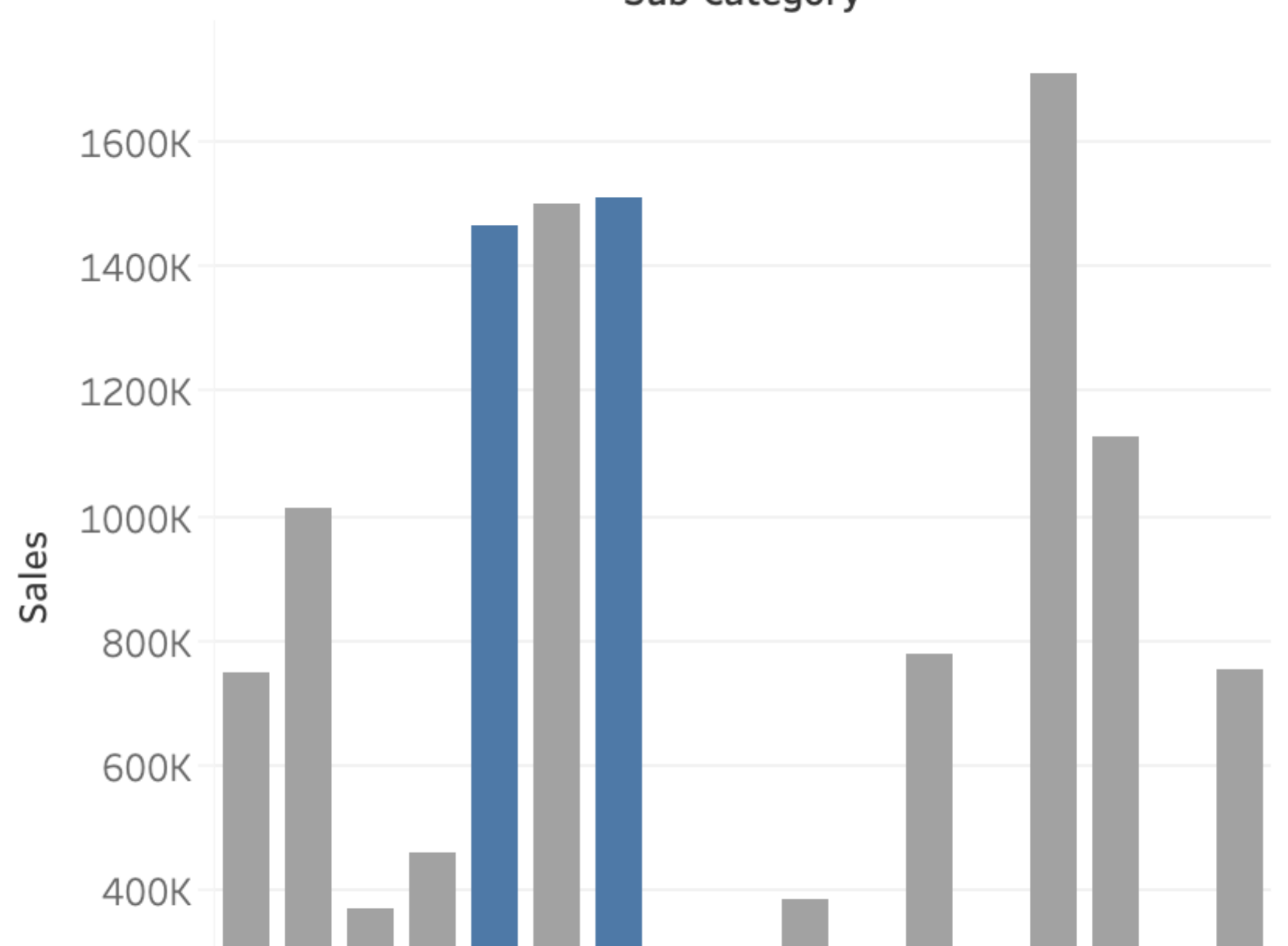

Sub-Category

### **Question Type: MultipleChoice**

What is a story point in Tableau?

### **Options:**

- **A-** A single worksheet or dashboard
- **B-** A collection of dashboards
- **C-** A collection of both worksheets and dashboards
- **D-** A collection of worksheets

#### **Answer:**

A

### **Explanation:**

In Tableau, a story is a sequence of visualizations that work together to convey information. You can create stories to tell a data narrative, provide context, demonstrate how decisions relate to outcomes, or to simply make a compelling case.

A story is a sheet, so the methods you use to create, name, and manage worksheets and dashboards also apply to stories (for more details, see Workbooks and Sheets). At the same time, a story is also a collection of sheets, arranged in a sequence. Each individual sheet (worksheet or dashboard) in a story is called a story point.

When you share a story ---for example, by publishing a workbook to Tableau Public, Tableau Server, or Tableau Online---users can interact with the story to reveal new findings or ask new questions of the data.

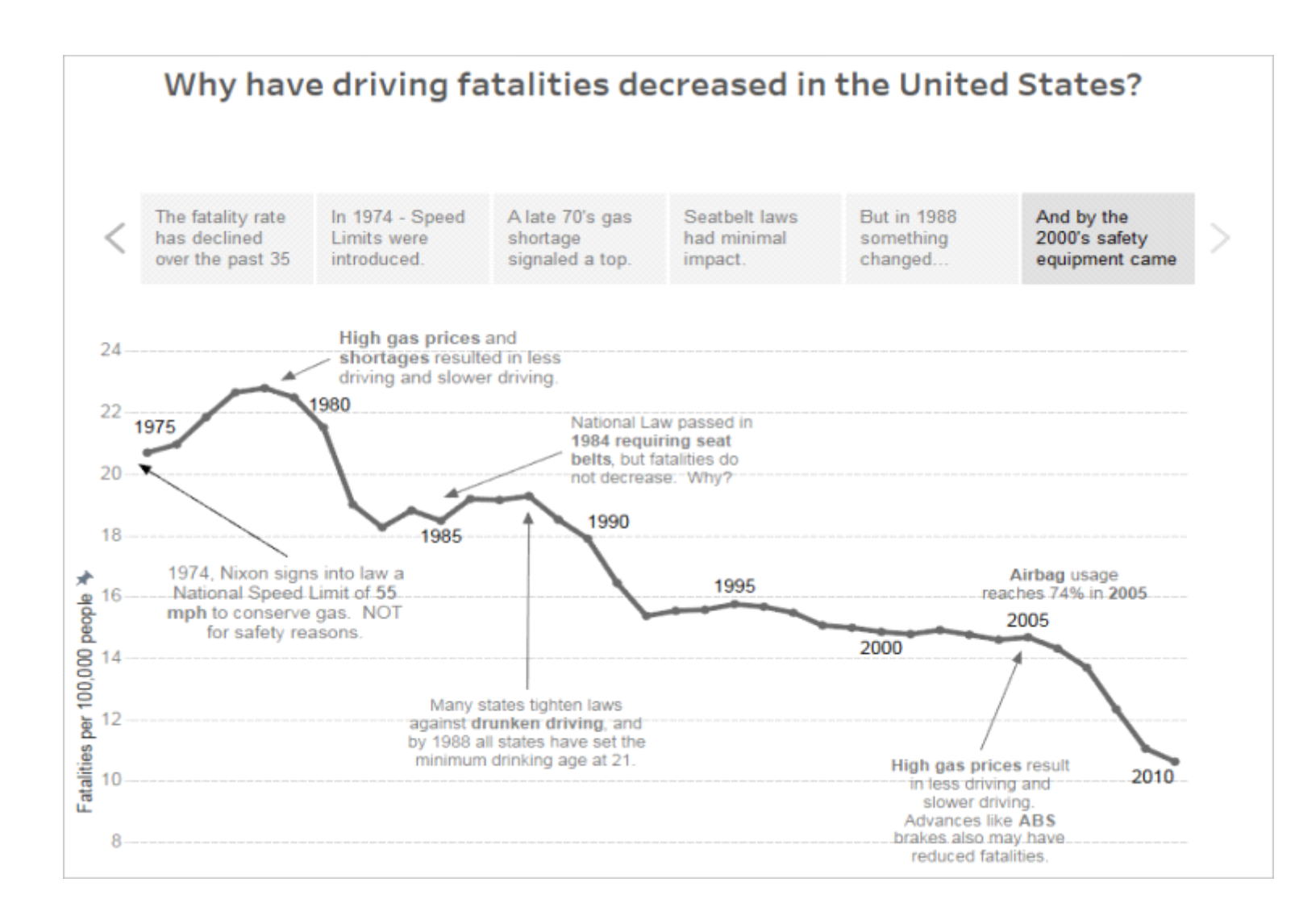

To Get Premium Files for TDS-C01 Visit

[https://www.p2pexams.com/products/tds-c0](https://www.p2pexams.com/products/TDS-C01)1

For More Free Questions Visit [https://www.p2pexams.com/tableau/pdf/tds-c0](https://www.p2pexams.com/tableau/pdf/tds-c01)1